## ログインID(顔認証用アカウント)の切り替え手順書

2022.4.1 パナソニック コネクト株式会社

## 参照文献 (以下につきましては、医療機関等ONSサイトから入手してください)

- 1.医療機関等向けセットアップ手順書(資格確認端末編)
- 2.資格確認端末 接続環境切替え手順
- 3.顔認証付カードリーダー装置・機器アカウント初期化ツール・利用説明書

## 本資料で説明すること

医療機関・薬局等が接続環境を切り替えるための顔認証付きカードリーダーへの設定手順を説明します。

作業の流れ

- 1 切替先の顔認証用アカウントの登録
- 2. 顔認証付きカードリーダーのアプリケーションの終了
- 3.接続環境切替ツールの実施
- 4. 顔認証付きカードリーダーのインストーラーの起動
- 5.IDの登録
- 6.顔認証付きカードリーダーのアプリケーションの起動

手順1. 切替先の顔認証用アカウントの登録

「医療機関等向けセットアップ手順書」に従って、切替先(接続検証環境、あるいは本番環境)の顔認証アカウントを 発行してください。

- 手順2 顔認証付きカードリーダーのアプリケーションの終了します。 (右図: 終了ボタンを押す)
- 手順3.接続環境切替ツールの実施

「資格確認端末 接続環境切替え手順書」に従って、 手順1で発行したアカウントに応じた切替先に変更してください。

手順4 顔認証付きカードリーダーのインストーラーの起動

製品に付属しているDVD収録されている「アプリケーションソフト」 フォルダ配下にあるinstaller.exeをクリックして起動します。

手順5.IDの登録 (次ページ 補足資料参照)

「ログインID登録」ボタンを押下し、手順1で発行した 顔認証アカウント(ID/パスワード)を登録します。(※) 登録後、「閉じる」を選択して終了します。(右図参照)

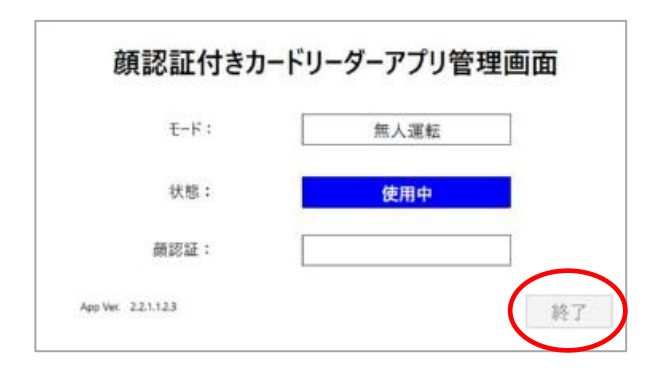

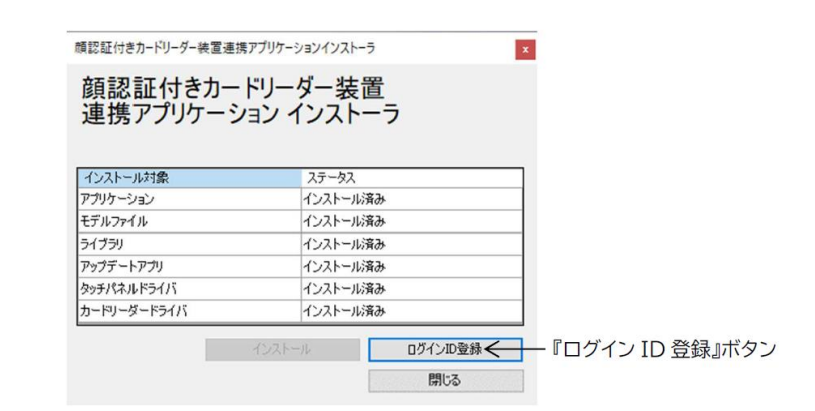

※登録時にエラーが発生した場合は、次のページをご確認の上ご対応をお願い致します。

手順6.顔認証付きカードリーダーのアプリケーションの起動

デスクトップ画面から顔認証付きカードリーダーのアイコンをクリックします。

## 補足資料

ID登録時のエラーについて

以下の場合は、ID登録時に失敗することが確認されています。

- ・F0で始まる顔認証用アカウントのIDでない場合 ※1
- ・本番環境への接続申請が実施されていない場合 ※2
- ・顔認証付きカードリーダーを再インストールして、すでに登録済のIDを再登録しようとした場合
- ・顔認証アカウント(ID)のパスワードを顔認証付きカードリーダーに登録後に変更した場合
- ・電子機関証明書を入れ替えた場合
- ・ID登録の際、ネットワークが不安定で登録自体が不十分になった場合※3
- ・すでに登録済の環境へ移行する場合(本番環境から接続検証環境、あるいは接続検証環境から本番環境)
	- ※3 ネットワーク不安定の場合は、しばらくたってから再度実施(登録)いただき、何度もエラーが出るようであれば ネットワークベンダー様(または支払基金の問い合わせ窓口)にお問い合わせください

上記の場合(※1,2を除く)は、登録IDが2重登録となるためエラーとなります。 **その場合には、手順5のID登録前に、支払基金様提供の「顔認証付カードリーダー装置・機器アカウント初期化ツール」 を実施していただくことで、登録済IDデータを一旦リセットすることができます。**

上記ツールを手順に従って操作していただき、完了後、再度手順1から操作を行ってください。